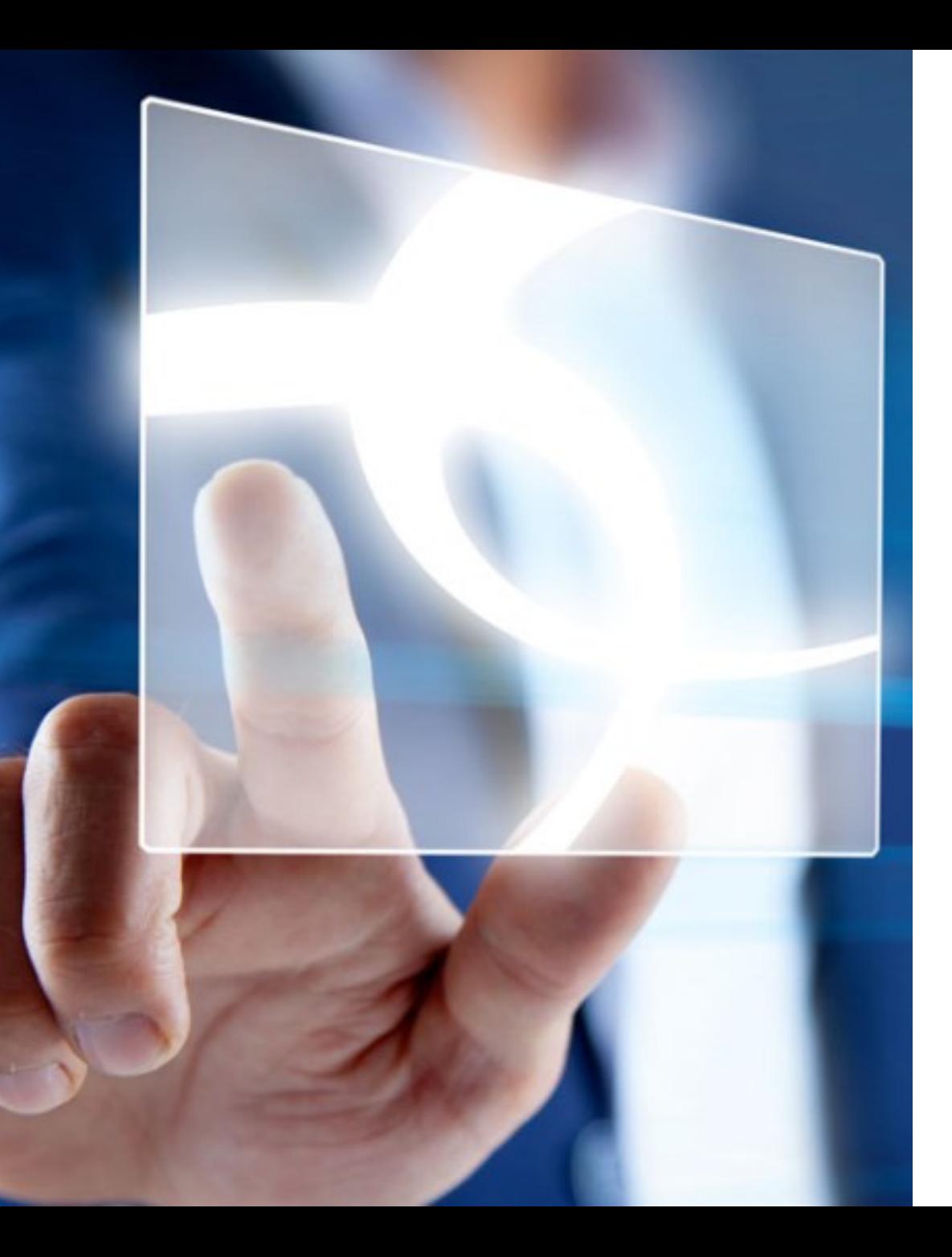

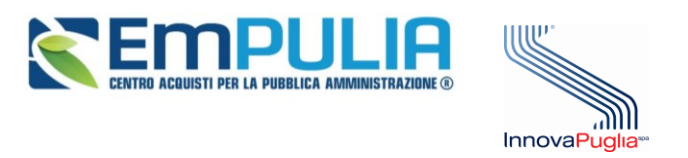

# FORNITORI MIGRAZIONE ALLA NUOVA PIATTAFORMA EmPULIA

**GUIDA RAPIDA PER IL PRIMO ACCESSO DEGLI OPERATORI ECONOMICI MIGRATI DALL'ATTUALE PIATTAFORMA IN USO ALLA NUOVA**

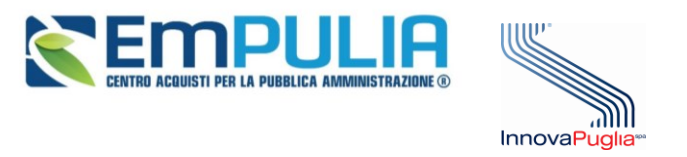

Se sei già registrato come fornitore sulla piattaforma EmPULIA, la tua utenza è stata migrata anche sulla nuova piattaforma

Hai dunque ricevuto via email la terna di credenziali (Codice di accesso, Nome Utente, Password) che saranno valide solo per la **nuova** piattaforma

## La vecchia piattaforma sarà accessibile con le consuete modalità che già utilizzi

**Segui i passaggi descritti di seguito per poter essere subito operativo anche sulla nuova piattafoma**

Entra nella nuova piattaforma utilizzando la terna di credenziali che hai ricevuto

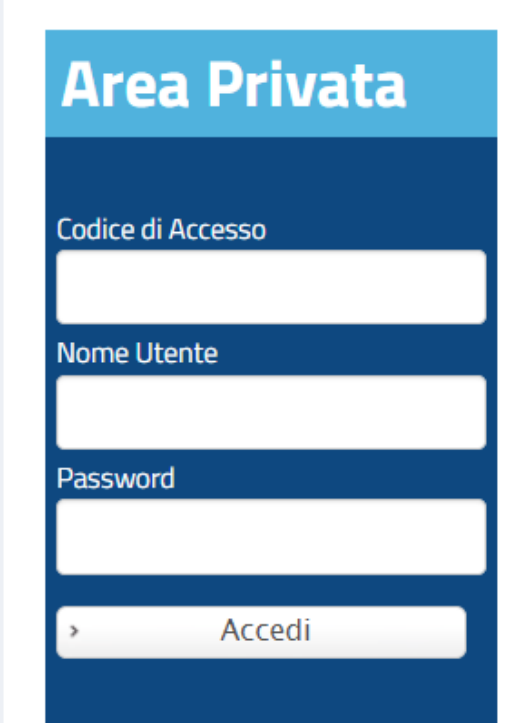

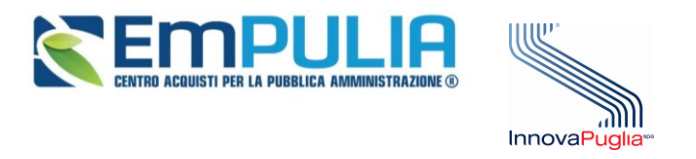

#### Nella lista attività troverai come azione obbligatoria da completare (Attività Bloccante) il cambio password:

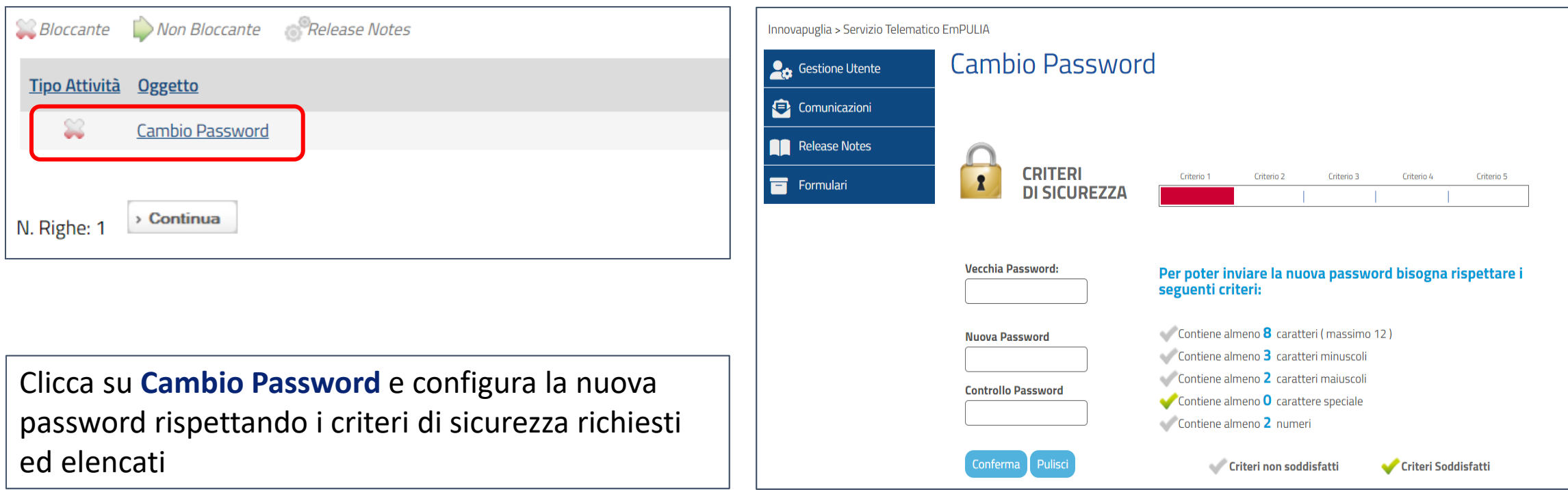

**A questo punto avrai accesso alla piattaforma e potrai già partecipare alle prossime procedure di gara. Le procedure pubblicate sulla vecchia piattaforma saranno accessibili con le precedenti modalità.** Tuttavia ricorda che potrebbe essere necessario o utile effettuare alcune ulteriori operazioni, descritte di seguito

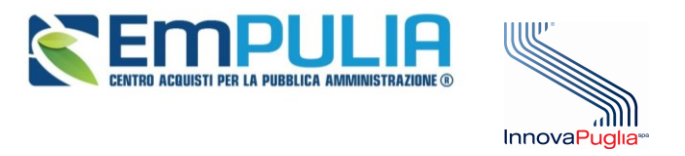

## **VERIFICA DEI DATI IMPORTATI**

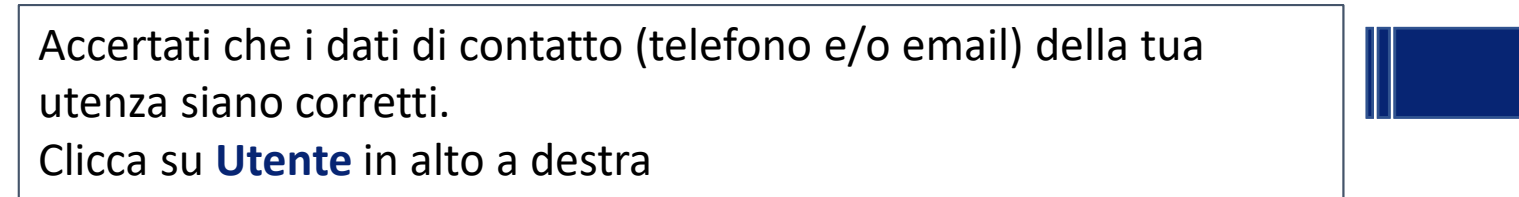

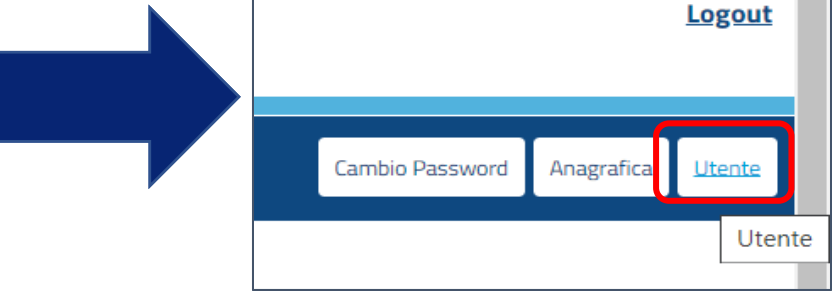

Controlla i dati ed eventualmente clicca su **Modifica** per cambiare la qualifica, l' email, i numeri di telefono.

1

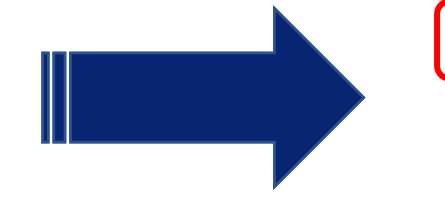

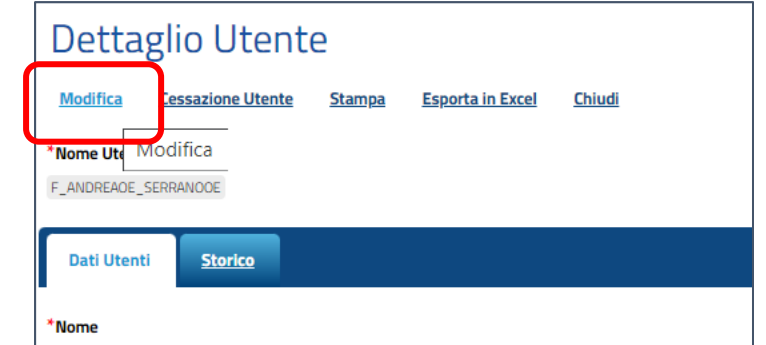

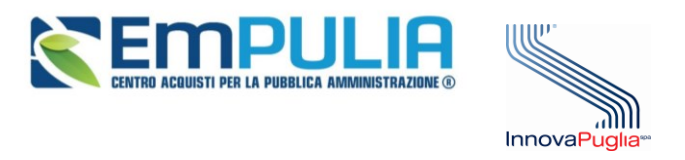

**Logout** 

**Utente** 

Anagrafica

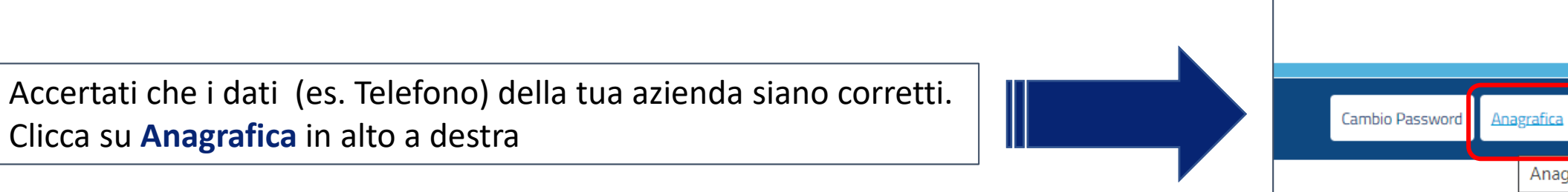

Controlla i dati ed eventualmente clicca su **Modifica** per aggiornare dati quali telefono, fax e sito web

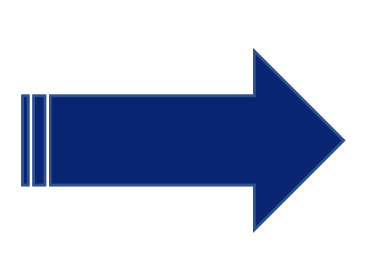

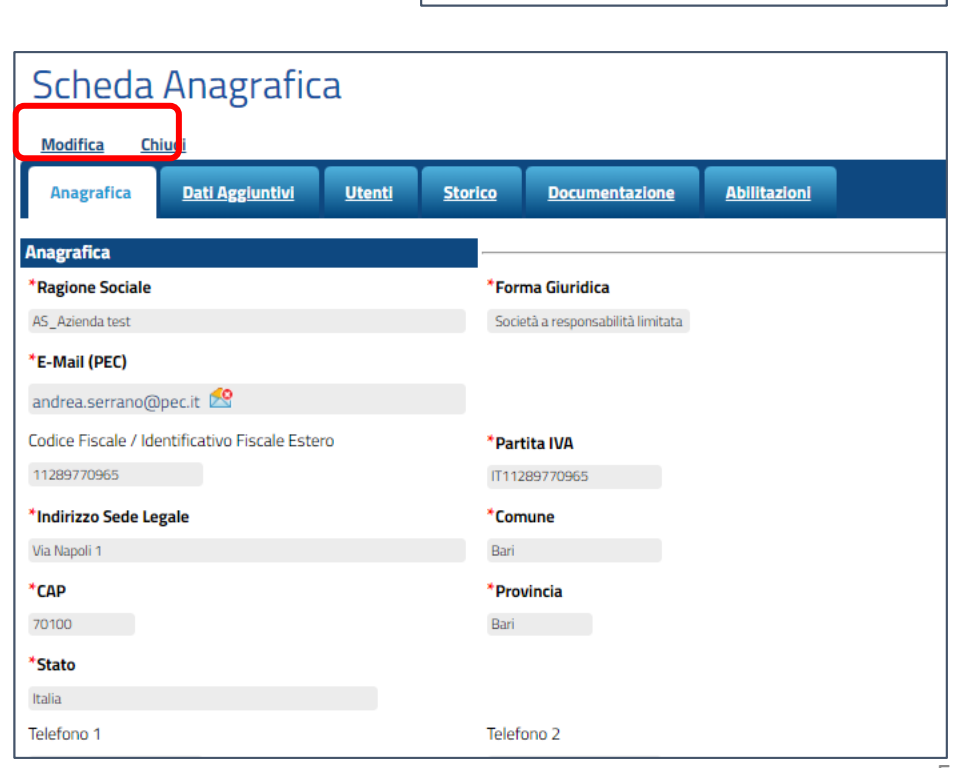

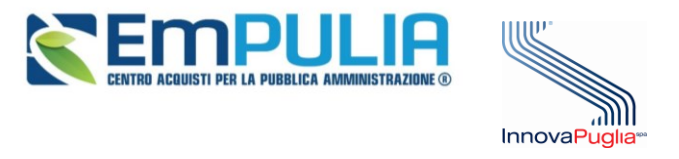

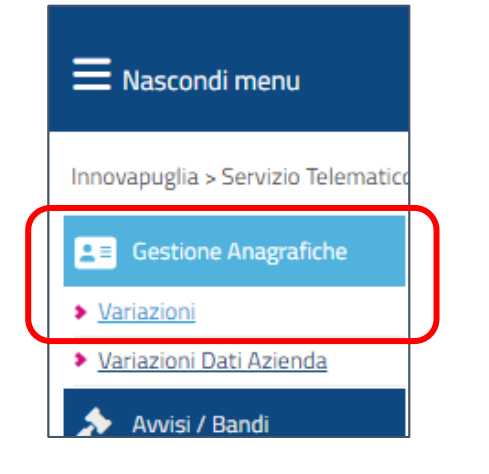

Se devi modificare altri dati più rilevanti (ad es. Ragione Sociale, P.IVA, forma giuridica, sedi ecc.) entra dal menu di sinistra in **Gestione Anagrafiche** e poi in **Variazioni.** 

Potrai apportare le modifiche richieste, ma tali modifiche non saranno immediatamente operative. Infatti ti verrà richiesto di **generare un pdf** con le richieste di modifica, di **firmarlo digitalmente** e di riallegarlo firmato. Clicca su **Invia** al termine. Le modifiche dovranno essere approvate dal Gestore del Sistema.

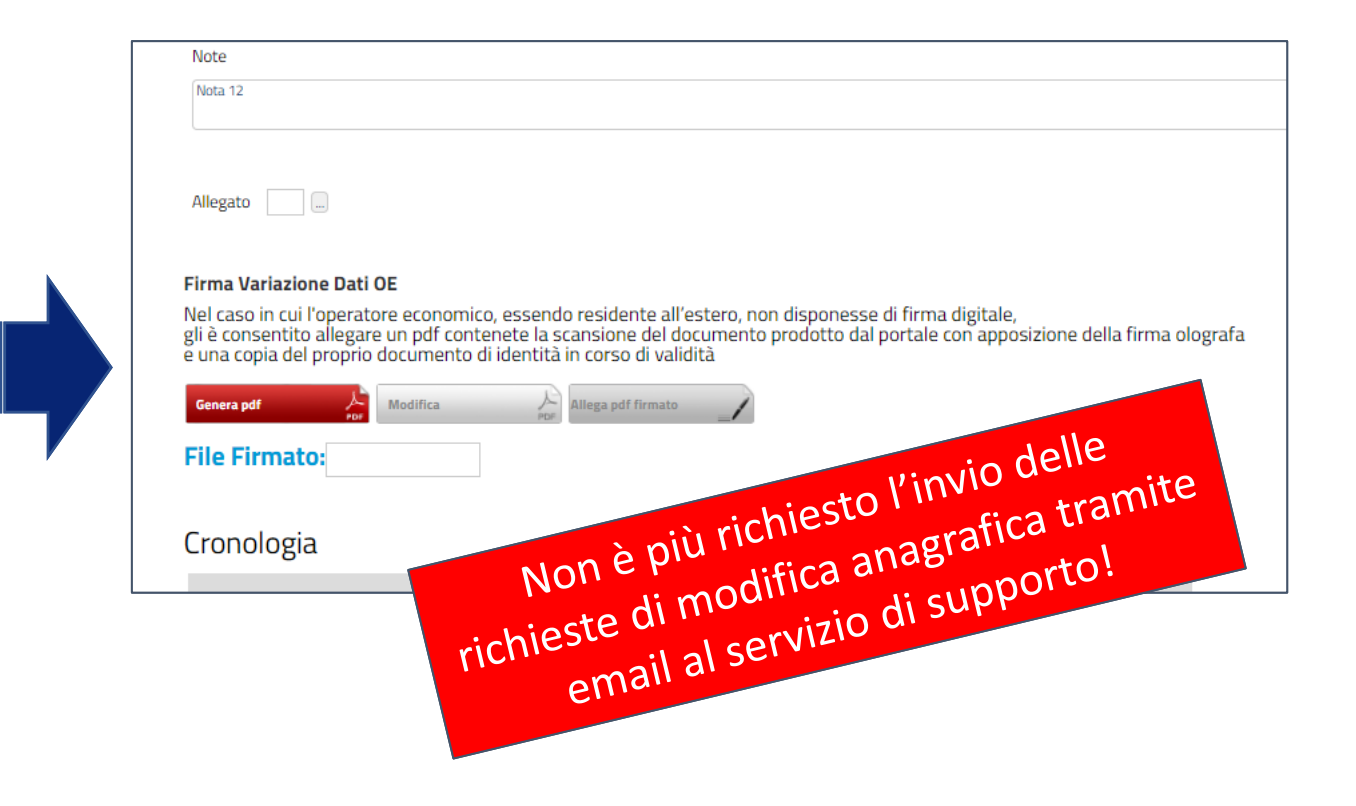

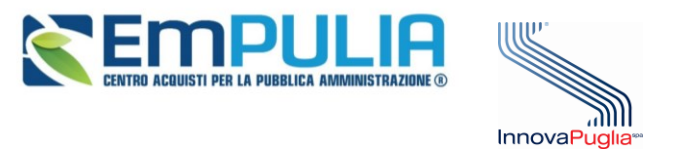

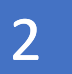

## 2 **VERIFICA ABILITAZIONE ALBO FORNITORI**

Sulla nuova piattaforma sono previsti tre diversi Albi Fornitori:

- 1) Albo Forniture e Servizi
- 2) Albo Lavori Pubblici
- 3) Albo Progettisti

L'albo delle imprese che sulla vecchia piattaforma era unico, è dunque stato diviso in due: Forniture/Servizi e Lavori Pubblici.

**Le abilitazioni sono state migrate** sulla base delle categorie selezionate:

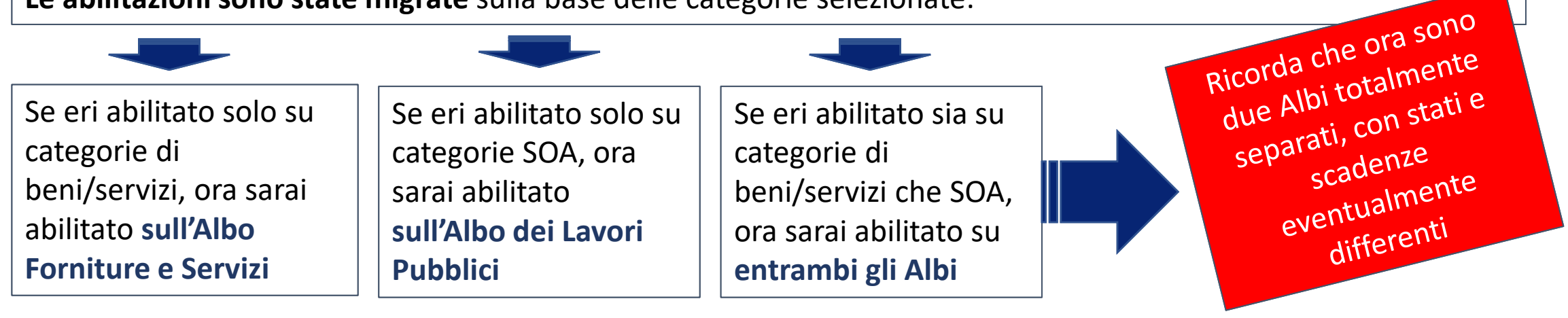

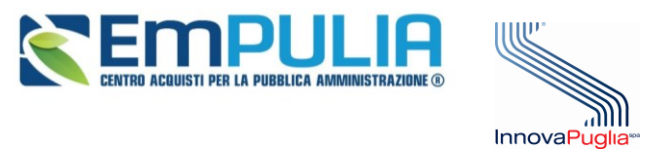

Verifica le categorie per le quali sei attualmente abilitato, entrando in **Anagrafica**, e poi in **Classi di iscrizione** (per Forniture/Servizi) o **Categorie SOA** (per Lavori Pubblici) L'albero delle categorie non ha subito variazioni sulla nuova piattaforma

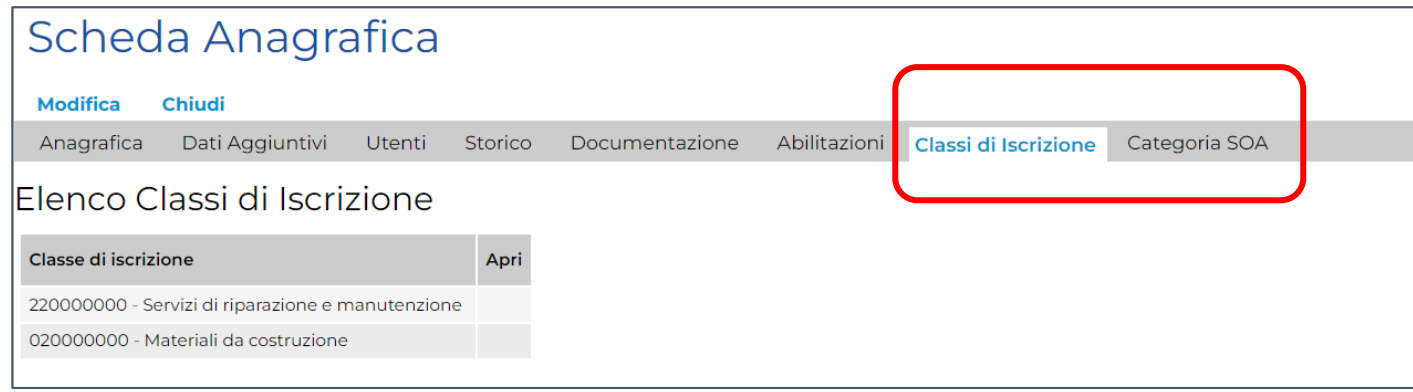

Per modificare o aggiungere nuove categorie, dovrai ripresentare la domanda di abilitazione all'Albo Fornitori

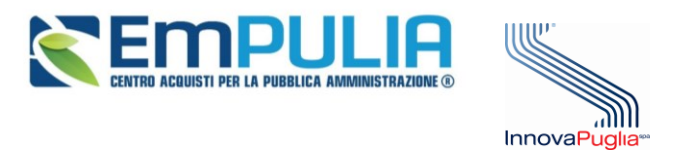

Ricorda che – a partire dal tuo prossimo rinnovo all'Albo - sulla nuova piattaforma sarà richiesto di selezionare le categorie di massimo dettaglio e non sarà più possible scegliere nodi intermedi di categorie

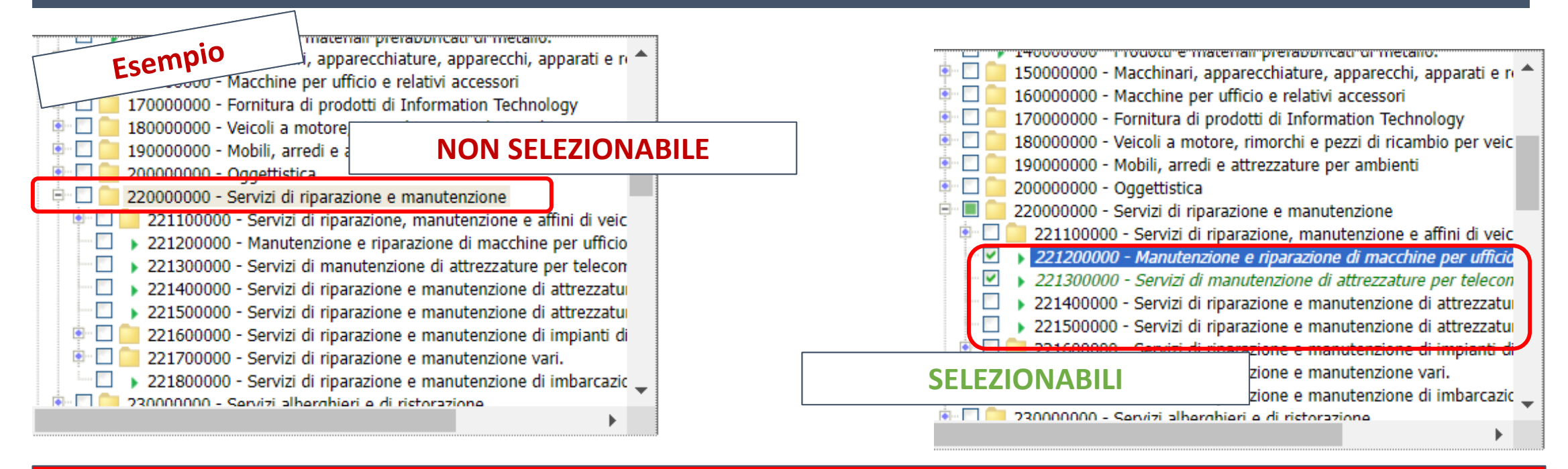

Sarai comunque ricercabile ed invitabile a gare per le categorie di tuo interesse anche se al momento sei abilitato a categorie di livello intermedio!

**Per le aziende migrate la data di scadenza del primo rinnovo è fissata d'ufficio al 31/12/2023**

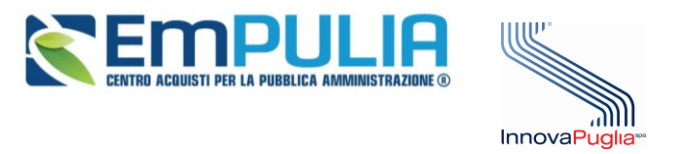

Hai dimenticato la password? Hai dimenticato Codice di Accesso e Nome Utente? **Registrazione Operatore Economico** 

Registrazione utente

**O SPID. CLE. CNS** 

**P.A.** 

## 3 **MULTI UTENZA**

#### La nuova piattaforma permette la creazione e gestione di più utenze collegate alla stessa azienda

Per creare un nuovo utente fai una nuova **Registrazione Operatore economico**

Per verificare la validità della Partita Iva comunitaria utilizza il link della Commissione Europea.

Il campo Partita IVA deve essere compilato inserendo il prefisso dello stato di appartenenza (Es: IT05478561232);

□ Spuntare se il Soggetto non è in possesso di Partita Iva (es. Onlus, Associazione, Prestatore d'opera occasionale)

\* Codice Fiscale Ditta / Identificativo Fiscale Estero

11289770965

Partita IVA

IT11289770965

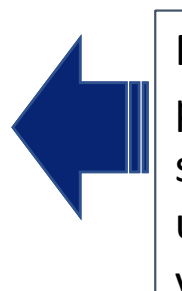

10 Nella registrazione riporta codice fiscale p.iva dell'azienda già registrata e negli step successive inserisci i dati del nuovo utente. In questa fase non sarà possibile variare i dati anagrafici precaricati.

Continua

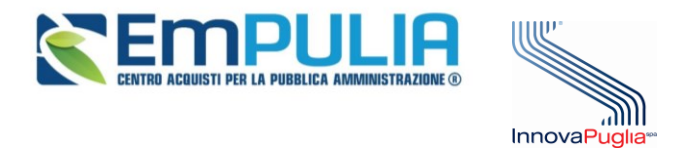

## Dopo aver completato la registrazione il nuovo utente riceverà le credenziali di accesso

III.

### Accedi con le utenze in piattaforma ed entra in Anagrafica

Schoda Anagrafica

Nella sezione **Utenti** troverai aggiornato l'elenco degli utenti associati alla tua azienda

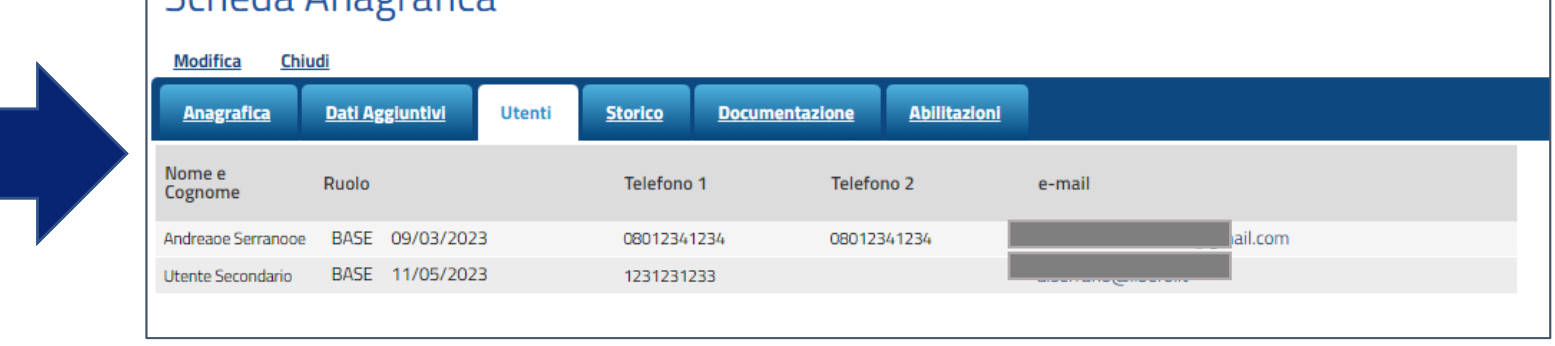

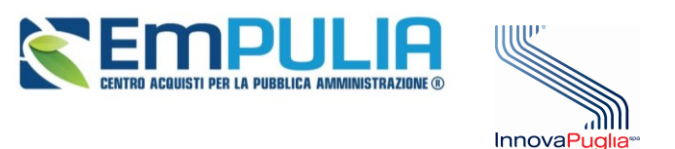

Se sono presenti più utenze, all'interno dei diversi documenti strutturati (ad es. Domanda di Ammissione ad Albo o a bandi SDA, offerte in composizione ecc.) troverai il comando **Assegna a** , che ti consente di assegnare il documento o la procedura agli altri utenti profilati

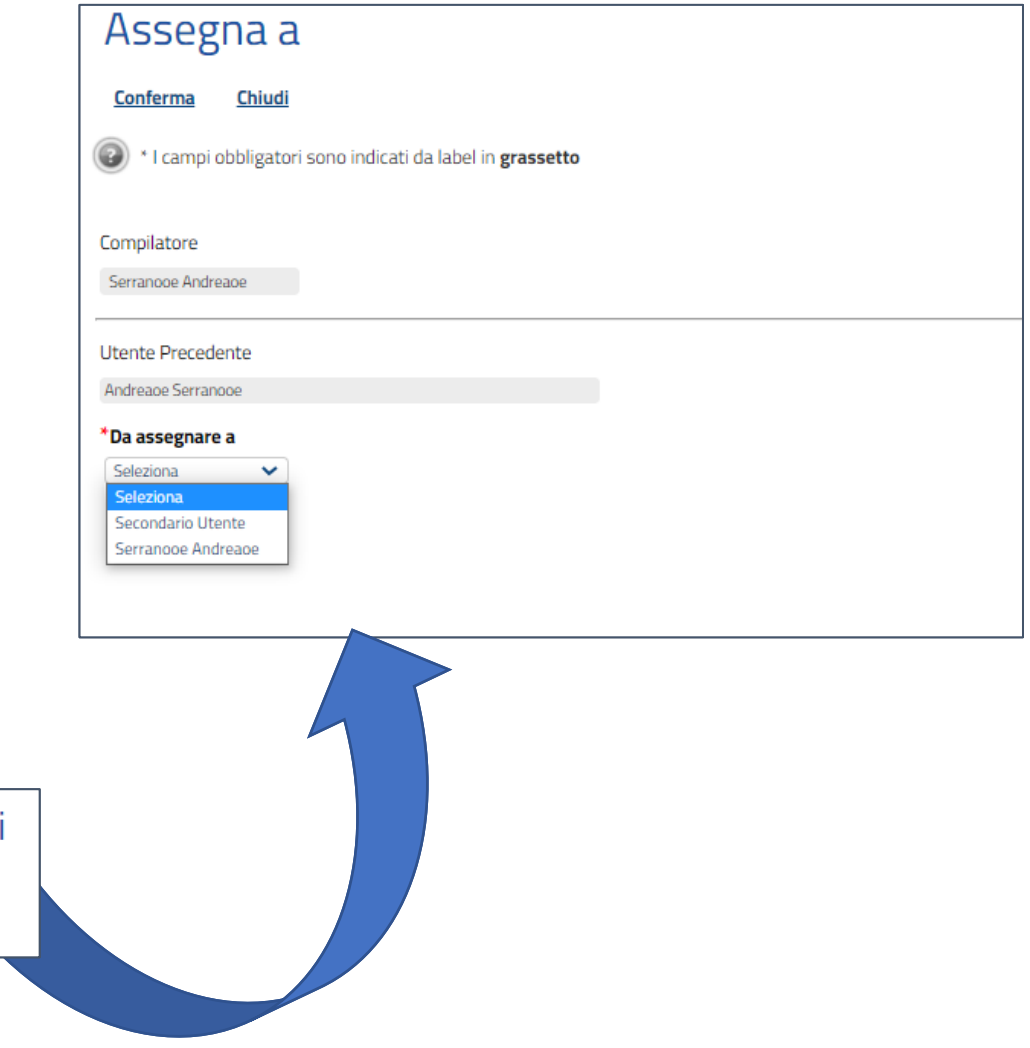

Domanda di Ammissione all'Albo di Forniture e Servizi **Salva** Anteprima Stampa Assegna a **Documenti Collegati** Utente Titolo documento

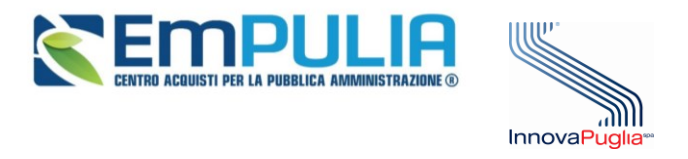

Per maggiori informazioni consulta su **[http://www.empulia.it](http://www.empulia.it/)** i manuali e gli altri strumenti di apprendimento pubblicati nella sezione dedicata alla **Migrazione Piattaforma**

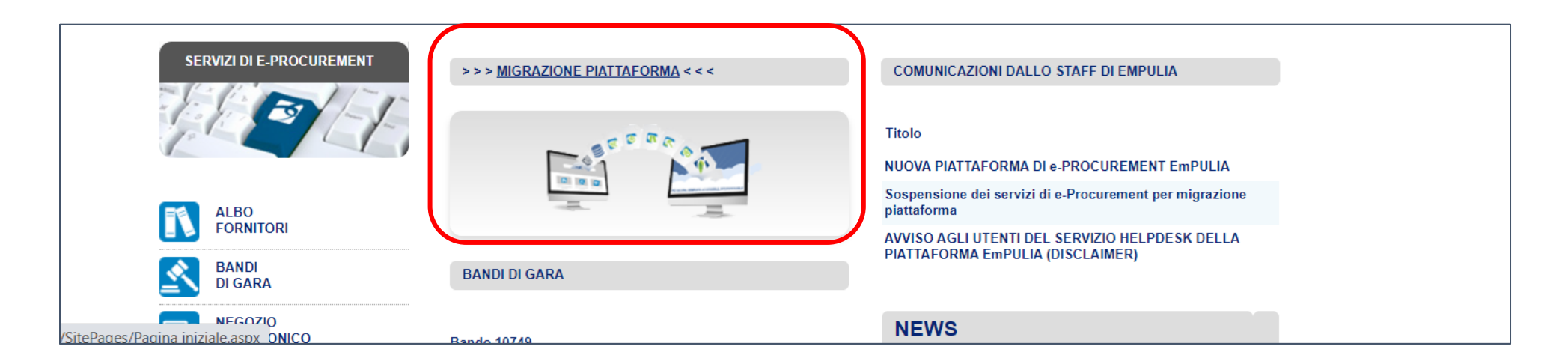

**Nella stessa sezione troverai a breve anche degli eventi formativi (webinar) dedicati al passaggio alla nuova piattaforma, ed ai quali ti invitiamo a partecipare!**